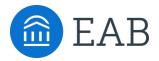

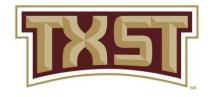

# EAB Navigate Student Quick Start Guide

Guidance for Setting Up Your App.

Follow these steps to start using the Navigate app today!

# **Download Navigate from the App Store**

1

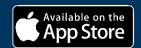

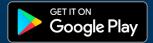

Download the Navigate Student app from your device's app store.

Search for Texas State University in the dropdown menu. You will use your SSO credentials to log in.

- Access your institutions Navigate Student Experience on the Desktop at: <a href="NavigateTXST website">NavigateTXST website</a> or through the Mobile Application
- Use Chrome or Firefox browser for best results. If you have any trouble logging in, please reach out to navigate@txstate.edu

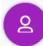

### **Make an Appointment**

To schedule appointments, click the purple **Appointments** icon on the left navigation menu and answer questions about your preferred service, date, time, and location.

#### **Other Appointment Options**

You can also view available drop-in times or request appointment times for your preferred service.

### **Appointment Invitations**

Your Success Team (e.g., assigned advisors, instructors) may also request you meet with them. When this happens, you receive an appointment invitation where you only need to choose a time that works for you!

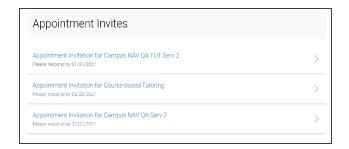

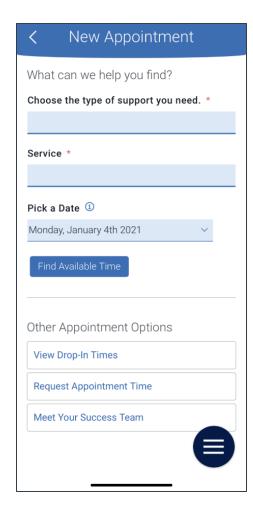

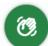

#### **Hand Raise**

Let your campus know that you are looking for more information or need additional assistance by "raising your hand". This can be accessed either by clicking the "+" sign on the top right of your screen or by clicking the Hand Raise icon on your home page.

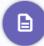

#### My Docs

Here you can see Appointment Summaries, Notes and/or Progress Reports that have been shared with you by your Success Team. You can see reports that were created after your school enabled this feature that you have permission to see. Reports are hidden 180 days after they are created.

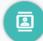

#### **Resources**

See a list of important services and locations on campus. The **People** tab shows a list of your assigned staff, e.g., advisors and instructors. Click the heart icon to favorite a resource. You can find your favorites in **Settings** > **Favorites**.

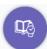

## **View Your Class Schedule**

See your course schedule at a glance or get additional details such as meeting time, location or instructor.